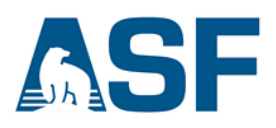

# **Generating a Radiometrically Terrain Corrected (RTC) Image using the Sentinel-1 Toolbox (S1TBX) Version 7**

This data recipe is for users who wish to generate an RTC image from Sentinel-1 data using easy-to-follow instructions in a graphical user interface (GUI).

This recipe was written for version 7 of the SNAP Sentinel-1 Toolbox. While it also works with version 6, we recommend updating to version 7, which generates better RTC products.

#### **Document Contents:**

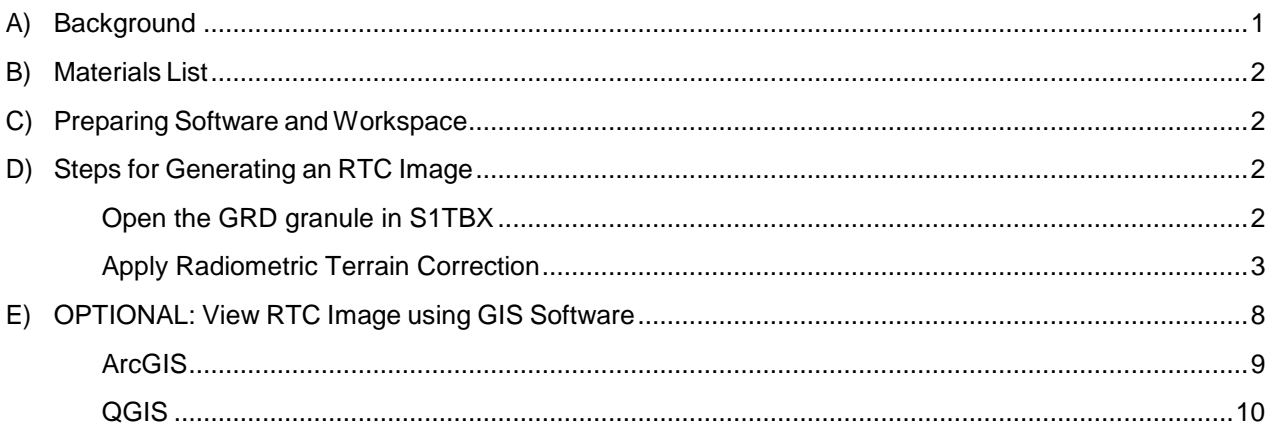

# <span id="page-0-0"></span>**A) Background**

Distortions in SAR imagery are induced by the side-looking nature of SAR sensors and are compounded by rugged terrain. Radiometric Terrain Correction (RTC) applies both of the following corrections to generate a superior product for science applications:

**Terrain correction** corrects geometric distortions that lead to geolocation errors by moving image pixels into the proper spatial relationship with each other based on a Digital Elevation Model (DEM).

**Radiometric correction** removes the misleading influence of topography on backscatter values.

# <span id="page-1-0"></span>**B) Materials List**

1. [Sentinel-1](http://step.esa.int/main/download/) Toolbox (S1TBX) Version 7

S1TBX is integrated in ESA's Sentinel Application Platform software.

- Download the Sentinel Toolboxes installer for your Operating System.
- Run the installer and follow the prompts to install the software.
- 2. Sentinel-1 data granule
	- You may download this [sample granule,](https://datapool.asf.alaska.edu/GRD_HD/SA/S1A_IW_GRDH_1SDV_20150513T100637_20150513T100702_005901_0079A1_E274.zip) or find a different Sentinel-1 GRD granule on ASF's [Vertex data portal.](https://search.asf.alaska.edu/) A NASA [Earthdata login](https://urs.earthdata.nasa.gov/) is required.

## <span id="page-1-1"></span>**C) Preparing Software and Workspace**

1. Open S1TBX by double-clicking the software's desktop icon or searching for SNAP Desktop software among your computer programs. The .exe file is saved in the bin folder in the snap folder in your directory of program files. For Mac OSX users, this will be in the *User/Applications/snap/bin* folder.

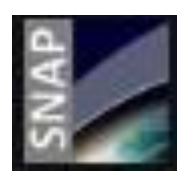

- Make sure that any available updates have been applied. A message will usually display in the bottom right corner when updates are available, but you can also check by selecting Check for Updates from the Help menu.
- 2. Create a new folder (i.e. Sentinel RTC S1TBX) to contain the files for this recipe and move the downloaded Sentinel-1 GRD zip file into this new folder.
	- **Do not unzip** the GRD granule file. S1TBX uses the .zip file structure and will not recognize the extracted .SAFE directory.

# <span id="page-1-2"></span>**D) Steps for Generating an RTC Image**

#### <span id="page-1-3"></span>**Open the GRD granule in S1TBX**

- 1. Open S1TBX (See Section C).
- 2. From the File menu, select Open Produthe Open Product icon [\(Figure 1\)](#page-1-4). SNAP - Co
- 3. Browse to the folder that contains your Sentinel-1 data, and doubleclick the .zip file (or highlight the file and click Open).

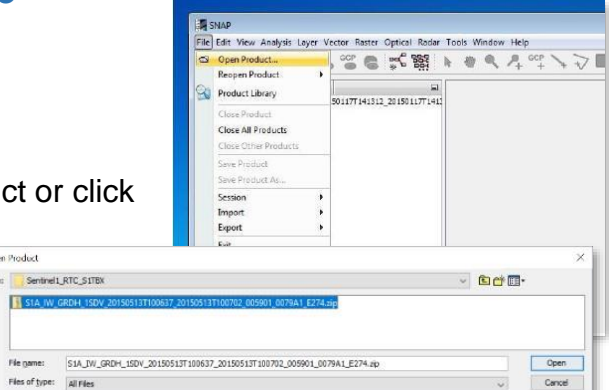

<span id="page-1-4"></span>*Figure 1: Open the GRD Product in S1TBX*

19 June 2020 v.1.0 | 2

 $\bullet$ 

- If you get an error that no appropriate product reader was found, the zip file contents may have been corrupted. Make sure that all SNAP updates have been applied (Section C), restart S1TBX, and download the GRD granule again.
- 4. Note that as new products are generated during S1TBX processing, they will be displayed in the Product Explorer window numbered sequentially (in square brackets) in the order in which they were generated [\(Figure 5\)](#page-3-0).

#### <span id="page-2-0"></span>**Apply Radiometric Terrain Correction**

#### **1. Apply Orbit File**

- a. Highlight the GRD granule in the Product Explorer pane by clicking it once, then select Apply Orbit File from the Radar Menu [\(Figure 2\)](#page-2-1).
	- i. In the I/O Parameters tab, set the Directory path to the same folder that contains your .zip file, and verify that the source is the correct granule [\(Figure 3\)](#page-2-2).

<span id="page-2-1"></span>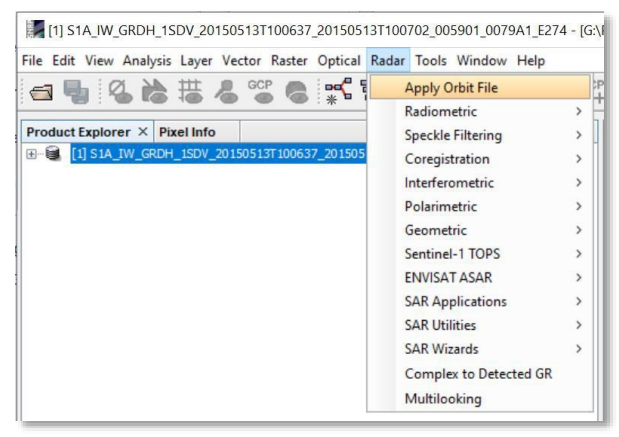

*Figure 2: Apply Orbit File in Radar Menu*

ii. In the Processing Parameters tab, verify that Orbit State Vectors is set to Sentinel Precise (Auto Download). This will automatically find the appropriate Orbit file from the ESA website [\(Figure 4\)](#page-2-3).

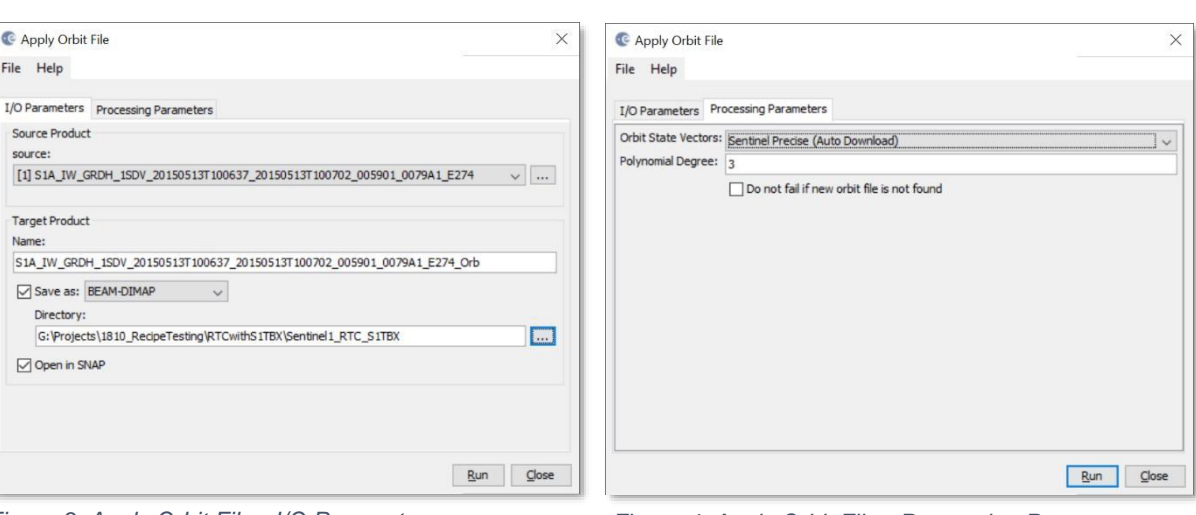

iii. Click Run. A Writing Target Product popup shows your progress.

<span id="page-2-2"></span>*Figure 3: Apply Orbit File - I/O Parameters Figure 4: Apply Orbit File - Processing Parameters*

<span id="page-2-3"></span>19 June 2020 v.1.0 | 3

| 3 *UAF is an AA/EO employer and educational institution and prohibits illegal discrimination against any individual: [www.alaska.edu/nondiscrimination](http://www.alaska.edu/nondiscrimination)*

<span id="page-3-0"></span>**NOTE:** *Depending on the computing power of your machine, this process can take from less than a minute to several minutes to complete.*

b. The output from the Apply Orbit File process now appears as the second product in the Product Explorer pane, with a \_Orb tag on the filename and prefixed [with \[2\] \(Figure 5\)](#page-3-0).

| Product Explorer X Pixel Info |                                                                                 |
|-------------------------------|---------------------------------------------------------------------------------|
|                               | ⊕ ● [1] S1A_IW_GRDH_1SDV_20150513T100637_20150513T100702_005901_0079A1_E274     |
|                               | + € [2] S1A_IW_GRDH_1SDV_20150513T100637_20150513T100702_005901_0079A1_E274_Orb |

*Figure 5: Naming and numbering convention in the Product Explorer*

**NOTE:** If the Writing Target Product popup window does NOT appear, the software may be having difficulty locating the orbit files, and a window may eventually display directing you to download the orbit file

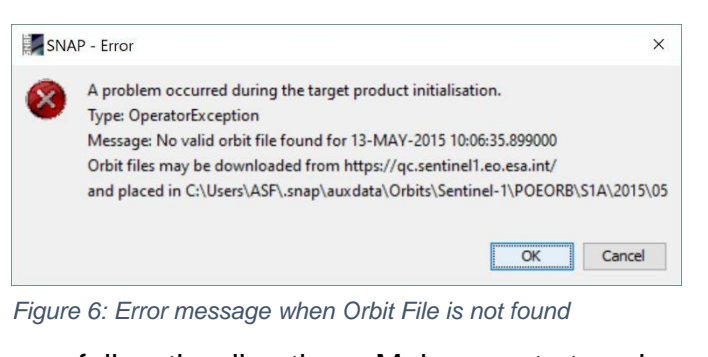

manually (Figure 6). If this happens, follow the directions. Make sure to type in the https:// before the website address. Click on the POD Precise Orbit Ephemerides link and use the filters in the Validity Start section of the panel on the right side of the webpage to browse to an orbit file that includes the necessary date. You may need to add additional folders to the destination directory in order to match the destination path required by S1TBX.

#### **2. Calibrate Data**

- a. Single-click the \_Orb file in the Product Explorer pane.
- b. In the Radar menu, select Radiometric > Calibrate [\(Figure 7\)](#page-4-0).
- c. In the Calibration dialog box, verify that the source is the \_Orb product, and that the directory is the same output folder.

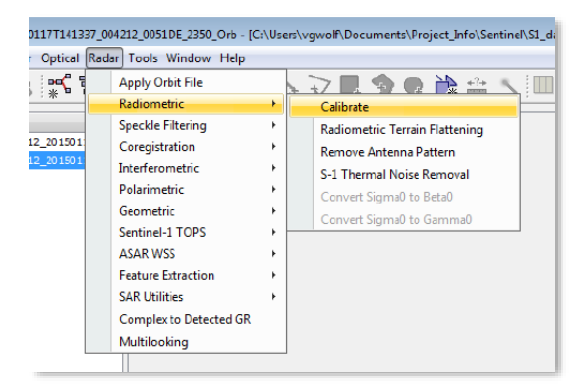

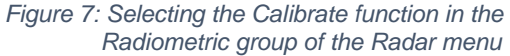

19 June 2020 v.1.0 | 4

- <span id="page-4-0"></span>d. Under the Processing Parameters tab, select Output beta0 band (the next step requires a beta0 output), and remove the check from any of the othe[r](#page-4-1) [output options \(](#page-4-1)[Figure 8\)](#page-4-2).
	- i. Your granule may have multiple polarizations listed. If you don't click inside the box with the list, all polarizations listed will be processed. To select only specific polarizations, click on the desired polarization. Use the Ctrl key to select multiple polarizations.
- e. Click the Run button.
- f. The output will have a \_Cal tag at the end of the filename (product [3]).

#### **3. Flatten Terrain Radiometrically**

- a. Single-click the \_Orb\_Cal product in the Product Explorer pane.
- b. In the Radar menu, select Radiometric > Radiometric Terrain Flatte[ning](#page-4-3) [\(Figure 9\)](#page-4-3).
- c. Verify that the source is the \_Orb\_Cal product, and that the output directory is correct.

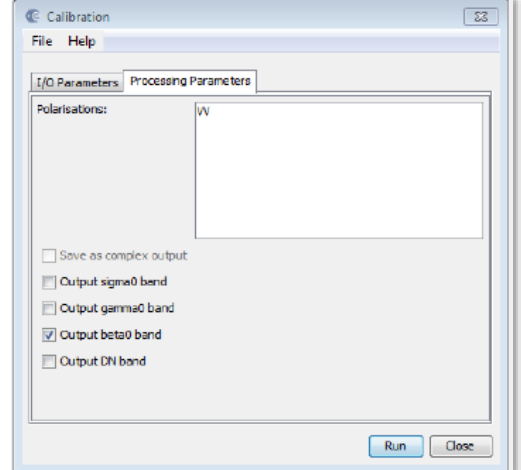

<span id="page-4-3"></span><span id="page-4-2"></span><span id="page-4-1"></span>*Figure 8: Calibration Processing Parameters*

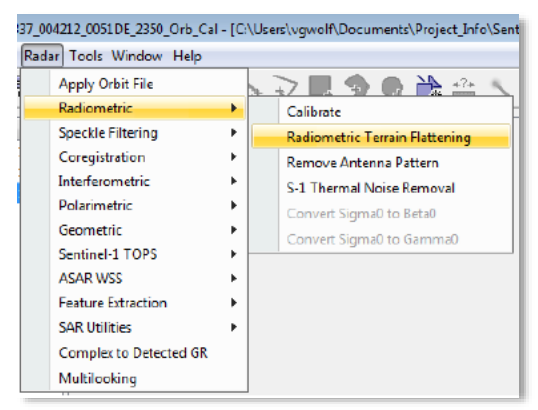

*Figure 9: Radiometric Terrain function in the Radiometric group of the Radar menu*

d. In the Processing Parameters tab, the Digital Elevation Model is already listed; it is selected automatically to match the geolocation of the GRD granule, and downloaded from ESA.

- e. Note that if you processed multiple polarizations in the previous step, there will be a band listed for each polarization. Again, if you want to process all of them, don't click in the list box. To select a specific polarization, click on the desired band, or use the Ctrl button to select multiple bands.
- f. Click the Run button. *This step may take upwards of an hour to complete.*
- g. The output will have a \_TF tag at the end of the filename (product [4]).

#### **4. Apply Geometric Terrain Correction**

- a. Single-click the \_Orb\_Cal\_TF product in the Product Explorer pane.
- b. In the Radar menu, select Geometric > Terrain Correction > Range-Doppler Terrain Correction (Figure 10).

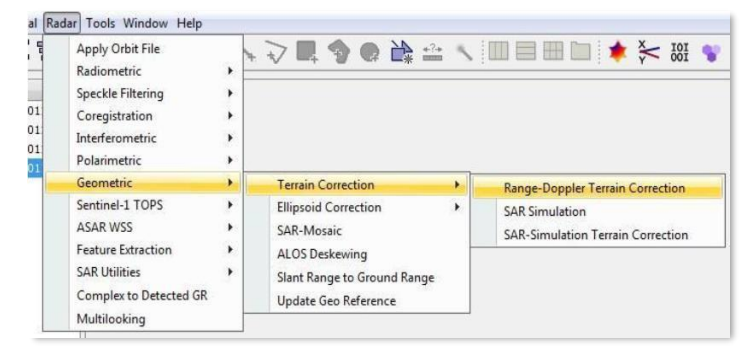

*Figure 10: Range-Doppler Terrain Correction (in the Radar menu)*

- c. Verify that the source is the \_Orb\_Cal\_TF product, and that the output directory is correct.
- d. In the Processing Parameters tab, change the following settings [\(Figure 11\)](#page-5-0):
	- i. Click the button next to Map Projection. Select "UTM / WGS 84 (Automatic)" from the Projection dropdown menu and click OK. The correct UTM zone will be automatically selected based on the granule location and displayed for the Map Projection.
	- ii. If desired, you may set the pixel spacing to a value other than the source pixel spacing.
	- iii. Note that if you processed multiple polarizations in previous steps, there will be multiple Source Bands listed.

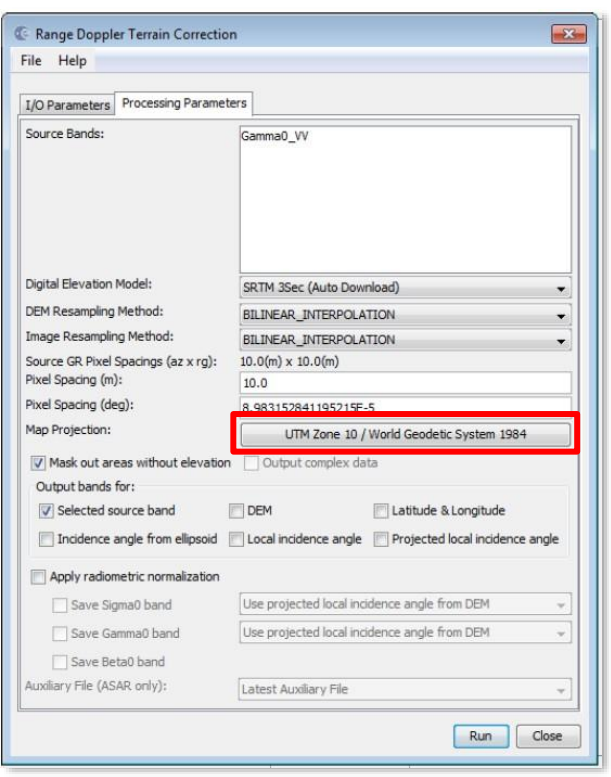

*Figure 11: Range Doppler Terrain Correction*

- iv. Leave all remaining settings as default, unless you would like to output additional products, such as the DEM or incidence angle bands.
- e. Click the Run button. *This step may take on the order of 30 minutes to complete.*
- f. The output will have a \_TC tag at the end of the filename (product [5]).

<span id="page-5-0"></span>19 June 2020 v.1.0 | 6

#### **5. View the RTC image in S1TBX**

- a. Double-click the \_Orb\_Cal\_TF\_TC product in the Product Explorer pane to expand the product contents.
- b. Expand the Bands item.
- c. Double-click on the image file named Gamma0\_VV. The image will open in the S1TBX interface, and you may use other tools in the interface to interact with the image. You may wish to explore the Tool Windows available in the View menu [\(Figure 12\)](#page-6-0).
	- i. The Navigation window allows you to pan and zoom.
	- ii. The World View window shows where the granule is located on a globe- like view, while World Map shows the granule location on a flattened map of the world.
	- iii. The Colour Manipulation pane displays the values contained in the image and includes tools for visualizing the image and data values.

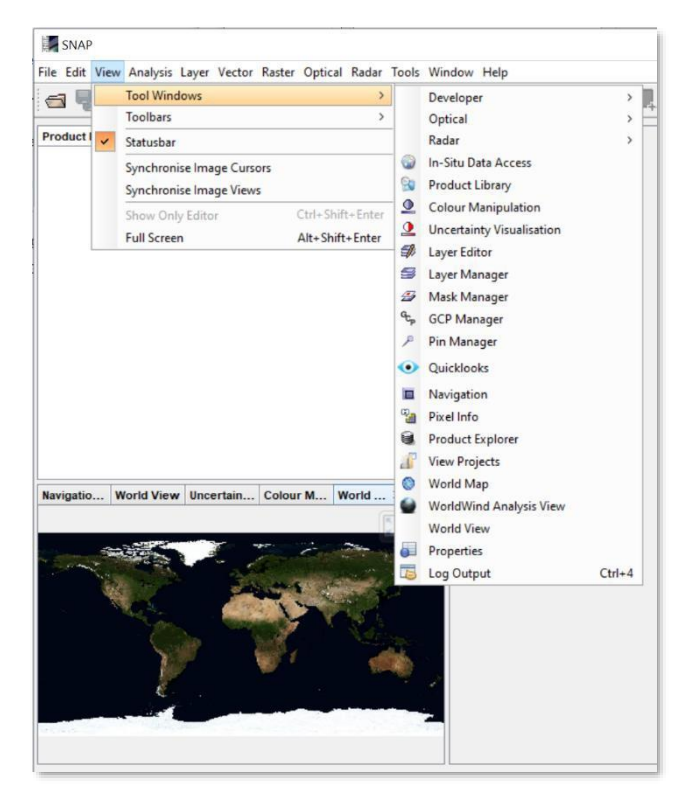

*Figure 12: Tool Windows*

<span id="page-6-0"></span>NOTE: If the granule you processed has very rugged terrain, you may notice NoData pixels in mountainous areas. This is a consequence of the Sentinel-1's look angle and shadows created by high relief topography. This effect was more pronounced in products processed by version 6 of S1TBX, but there are significantly fewer NoData pixels in products processed by version 7 [\(Figure 13\)](#page-7-1).

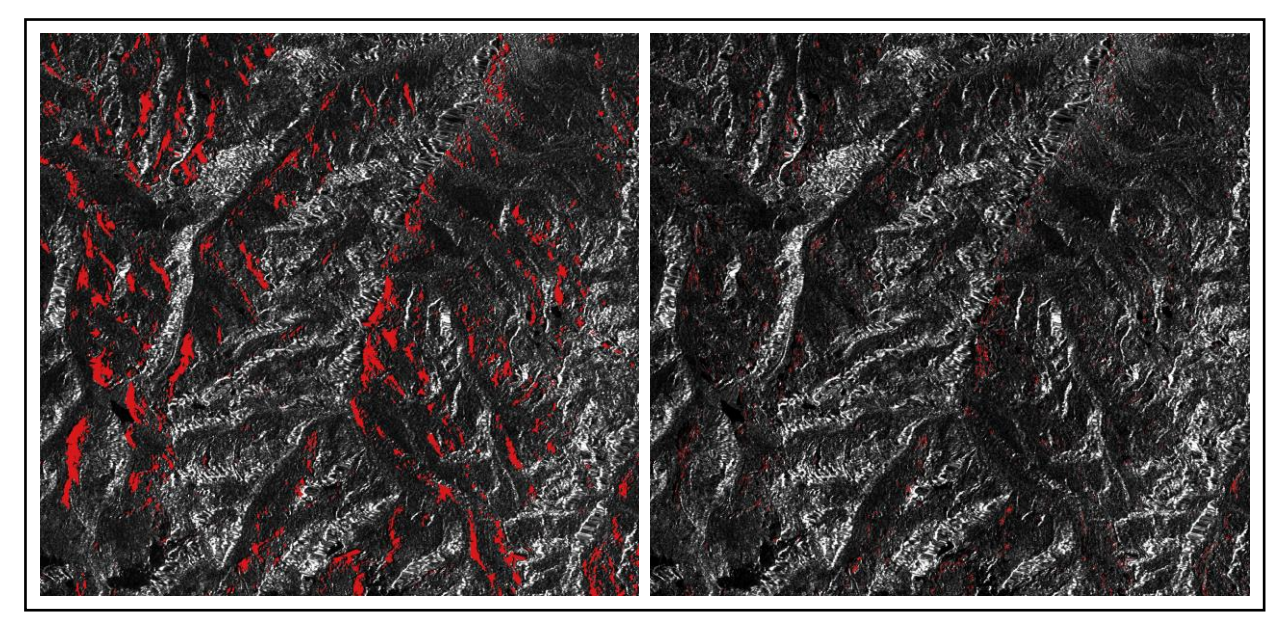

*Figure 13: Comparison of NoData pixels (shown in red) in RTC products from Version 6 (left) and Version 7 (right)*

#### <span id="page-7-1"></span>**6. Save the S1TBX Session (Optional)**

- a. Under the File menu, select Session Save Session As.
	- i. Browse to the directory where you would like to save the session and enter a name for the session file.
- b. Saving a session retains all of the products generated during the RTC process, allowing for easy viewing of the different steps, and amendments to the settings. This is especially useful if you are not able to finish the entire process in one sitting and want to save your work to continue later.
- c. To re-open a session:
	- i. Under the File menu, select Session Open Session.
	- ii. Browse to your saved session and double-click to Open.

## <span id="page-7-0"></span>**E) OPTIONAL: View RTC Image using GIS Software**

The TC outputs are in ENVI format, comprised of a header file (.hdr) and an image file (.img). To view the data in a GIS, both files must be present in the same folder. If you have not made any changes to the TC product folder, these files will be stored together, allowing the image to be added easily to either ArcGIS or QGIS.

#### <span id="page-8-0"></span>**ArcGIS**

- 1. Open ArcMap and use the Catalog window to navigate to the folder containing your S1TBX products (See Section C). To open the Catalog Window, select it from the Windows menu [\(Figure 14\)](#page-8-1).
	- a. Right click on "Folder Connections" and select Connect To Folder [\(Figure 15\)](#page-8-2).

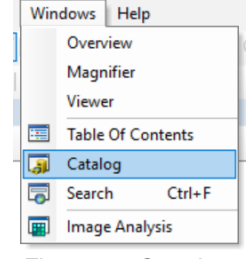

<span id="page-8-1"></span>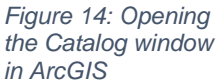

| <b>DIDUX.LDX</b>                                   |                                   |  |  |
|----------------------------------------------------|-----------------------------------|--|--|
| Folder Connection<br>田 C:\Users                    | Connect To Folder                 |  |  |
| Defrorh<br>El <b>El C:\Users\n<sup>ummal</sup></b> |                                   |  |  |
| E C:\Users\r Connect To Folder                     |                                   |  |  |
| E <b>Toolboxes</b>                                 | Connect to a folder or disk drive |  |  |
| 田 11 Database Serv                                 | so you can work with its contents |  |  |
| <b>ED</b> Database Cor                             | in the Catalog.                   |  |  |
| GIS Servers<br>$+$                                 |                                   |  |  |
| <b>EI My Hosted Services</b>                       |                                   |  |  |

<span id="page-8-2"></span>*Figure 15: Creating a new Folder Connection in ArcMap*

- b. Navigate to your product's parent directory and click OK.
- 2. Expand the Orb Cal TF TC.data folder and drag the Gamma0 VV.img file into your project. Build pyramids if desired (it will take a while, but make zooming and panning faster later on).
	- Note that only the .img file will appear in the Catalog window; the .hdr file is hidden from view, but used by ArcGIS to properly display the .img file.
- 3. **The image may appear very dark in GIS.** You may change the stretch properties to display the image in a more visually useful way, or refer to the ASF Data Recipe on [How to View RTC](https://asf.alaska.edu/how-to/data-recipes/how-to-view-radiometrically-terrain-corrected-rtc-images-in-arcgis/)  [Images in ArcGIS](https://asf.alaska.edu/how-to/data-recipes/how-to-view-radiometrically-terrain-corrected-rtc-images-in-arcgis/) for instructions on converting the values from power to another scale (Amplitude or dB) for easier viewing.

Note that converting to a different scale creates a new raster with different pixel values, while changing the stretch just adjusts the display without changing the actual pixel values.

- a. To simply change the stretch without generating new data:
	- i. Right-click on the layer in the Table of Contents, select Properties [\(Figure 16\)](#page-8-3).

<span id="page-8-3"></span>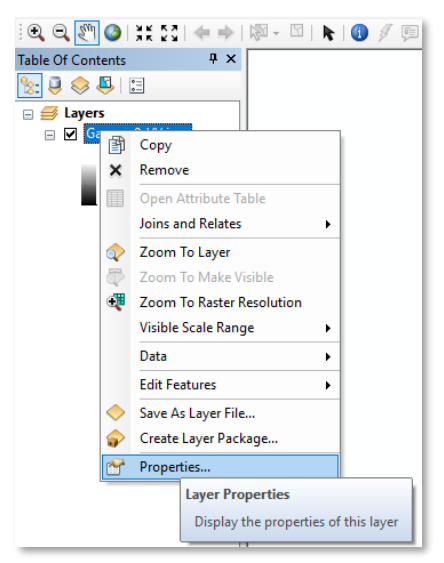

*Figure 16: Opening Layer Properties*

- ii. In the Symbology tab, under the Stretched option, set the Stretch Type to Standard Deviations (the default is Percent Clip).
- iii. The default value for the number of standard deviations is 2.5, which is fine for many RTC images. You may find that a different number works better for your image; try a few others and use the Apply button to find the value that you like best for your dataset. When you've decided on a value, click the OK button.
- iv. When using the Identify tool on a stretched image, the main Identify window will still display the original power value. The expanded feature properties will display both the Stretched value and the original (power) pixel value.

#### <span id="page-9-0"></span>**QGIS**

- 1. Open QGIS and use the Browser panel to navigate to your data folder [\(Figure 17\)](#page-9-1).
	- If your Browser panel is not open, right-click in the open grey area by the toolbars and select Browser Panel from the dropdown list.
- 2. Expand the \_Orb\_Cal\_TF\_TC.data folder and drag the Gamma0\_VV.img file into your Layers panel.
	- Unlike ArcGIS, the file structure is transparent, so you can see files in the Browser panel that are not GIS-readable. You can see that each .img file

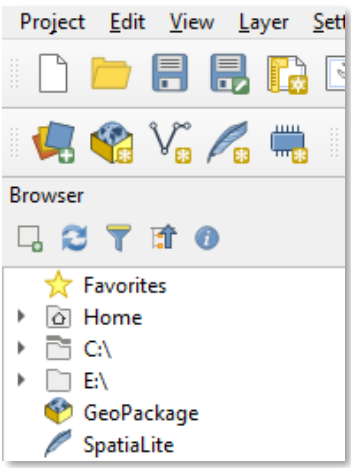

<span id="page-9-1"></span>*Figure 17: Navigate to your folder using the Browser panel*

has an associated .hdr file. As in ArcGIS, you only need to add the .img file, and it will recognize the associated .hdr file and use the contents appropriately to display the image.

- 3. As in ArcGIS, you can adjust the appearance of the image by changing the Stretch settings, or refer to the ASF Data Recipe on [How to View RTC Images in](https://asf.alaska.edu/how-to/data-recipes/how-to-view-radiometrically-terrain-corrected-rtc-images-in-qgis/)  [QGIS](https://asf.alaska.edu/how-to/data-recipes/how-to-view-radiometrically-terrain-corrected-rtc-images-in-qgis/) for instructions on converting the values from power to another scale (Amplitude or dB) for easier viewing. This second approach creates a new raster with a different value scale, while changing the stretch does not impact the actual power data values.
	- In QGIS 2.18, the default Min/Max stretch value settings defaulted to the "Cumulative count cut" setting, which tends to render RTC images fairly well.
	- With the release of QGIS 3.0, the default settings changed so that the stretch Min/Max values match the actual range of data values in the image by

default. This will generally result in a very dark RTC image.

 You may adjust the stretch settings in either case, but it will be more necessary in QGIS 3.X.

NOTE: The symbology legend beneath the layer in the Layers panel will display the range of stretched values, but if you use the Identify Features tool (located under the View dropdown), it will only display the original power value.

#### *QGIS 2.18*

- 1. Right-click the Gamma0\_VV layer in the Layers panel and select Properties.
- 2. Under the Style tab, expand the "Load min/max values" section.
	- a. The default in 2.18 is the Cumulative count cut option, which generally displays well. You can adjust the values, click the Load button to recalculate the min/max values, and click the Apply button at the bottom of the dialog box to view how the changes impact the image display. Click OK to finish.
	- b. Another approach is to use the Mean +/- standard deviation option. The default of 2 is usually okay, but in some images, you may want to experiment with other values. Click the Load button to calculate changes and use the Apply button if you'd like to test the settings before clicking OK to finish.

## *QGIS 3.X*

- 1. Right-click the Gamma0\_VV layer in the Layers panel and select Properties.
- 2. Under the Symbology tab, expand the "Min / max values settings" section. The default in 3.X is Min / max, which will tend display very dark RTC images.
	- a. To use the same settings as the 2.18 default, select the Cumulative count cut option. The default values are probably appropriate, but you can change the values and use the Apply button to view the effects before clicking OK to close the Layer Properties window.
	- b. Another approach is to use the Mean +/- standard deviation option. The default of 2 is usually okay, but in some images, you may want to experiment with other values. Use the Apply button to view the effects before clicking OK to close the Layer Properties window.